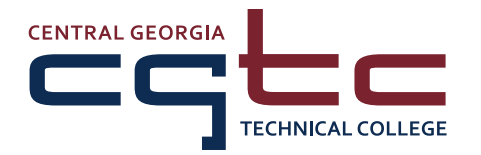

# **Student Technology Guide**

**To access the different student technology systems at CGTC, go to www.centralgatech.edu, find the Student Log In section on the home page, and click the icon for the system that you would like to use. Follow the steps below for each system:**

**You will use BannerWeb for: BANNERWEB • Registration:** Sign up for classes, drop classes, see your class schedule **• Student Records:** Check your grades, access your transcript, check the status of any holds that may be on your account, see charges and payments on your account **• Financial Information:** Review the status of your financial aid, check the status of financial aid documents that you may need to submit **• DegreeWorks:** See how close you are to graduating, view notes from your advisor **To open BannerWeb: •** Click **Enter BannerWeb • User ID:** Your CGTC student ID number *(\*see note below)* **• PIN:** Your birthday in MMDDYY format *(Example: If your birthday is June 1, 1985, your BANNERWEB pin will be 060185)* **•** Click the **Login** button Blackboard **You will use Blackboard for: •** Access to your online class, including syllabus, lessons from your instructor, grades, class learn' assignments, class calendar, and other information about your class **To open Blackboard: • USERNAME:** 35\_CGTC student ID number *(\*see note below) (Example: If your CGTC student ID is 910123456, your Blackboard username will be 35\_ 910123456)* **• PASSWORD:** The first time you log in, your Blackboard password will be the same as your Blackboard USERNAME; you will have a chance to change your password to whatever you want **•** Click the **Login** button **You will use myMail to: myMail •** Read emails sent to your student email account *(check your student email at least once a week for important announcements and information!)* **•** Send emails from your student email account **To open myMail:**

- **• User name:** Your CGTC student email address *(\*see note below) (Example: jsmith1@student.centralgatech.edu)* **Password:** Your birthday in MMDDYY format *(Example: If your birthday is June 1, 1985, your myMail password will be 060185)*
- **•** Click the **Sign in** button

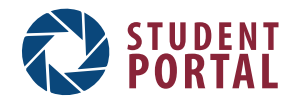

#### **You will use the Student Portal to:**

- **•** Access forms to change programs, drop classes, and more
- **•** Link to other online resources such as the CGTC Helpdesk and Career Services
- **•** See important news and announcements

#### **To open the Student Portal:**

- **• User name:** Your CGTC student username *(\*see note below) (Example: if your name is John Smith, your CGTC student username might be jsmith1)* **Password:** Your birthday in MMDDYY format *(Example: If your birthday is June 1, 1985, your Student Portal pin will be 060185)*
- **•** Click the **Login** button

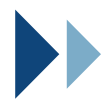

*\* Your student ID number was included in the welcome letter that CGTC mailed to you. Your student username and email address will be set up once you sign up for classes.*

## **More Technology Resources**

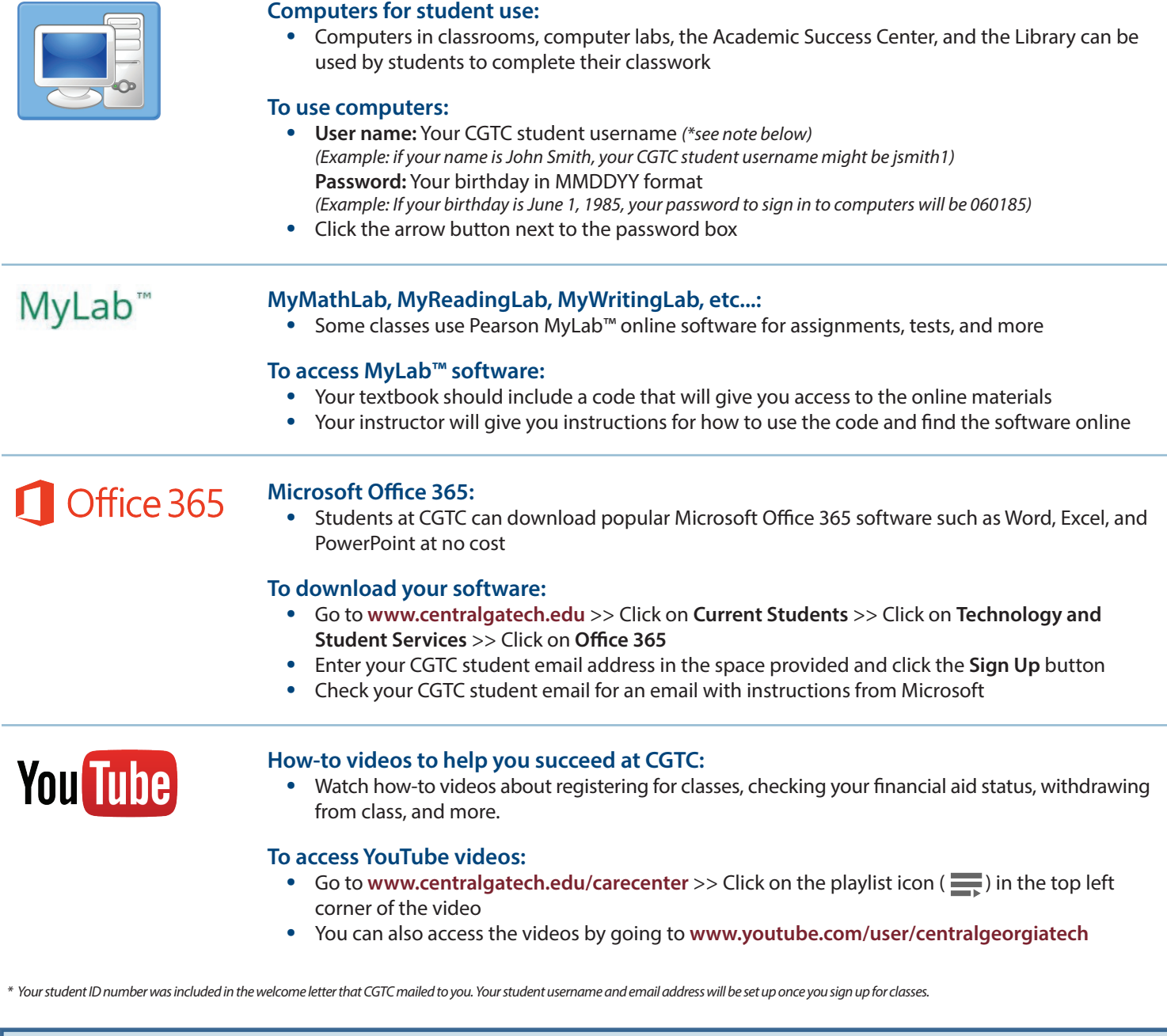

## **Need More Help? No Problem!**

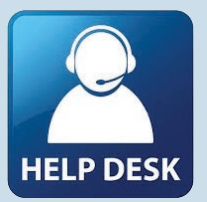

### **Choose the option that works best for you:**

- **•** View technology resources online by going to **www.centralgatech.edu** >> Click on **Current Students** >> Click on **Technology and Student Services**
- **•** Reference the CGTC Knowledge Base at **https://kb.centralgatech.edu** for answers to frequently asked questions.
- **•** Call the CGTC Communications Center at (478) 988-6800 or the IT Helpdesk at (478) 757-3519.
- **•** Visit the CARE Center

Revised 01/04/17